\_\_\_\_\_\_\_\_\_\_\_\_\_\_\_\_\_\_\_\_\_\_\_\_\_\_\_\_\_\_\_\_\_\_\_\_\_\_\_\_\_\_\_\_\_\_\_\_\_\_\_\_\_\_\_\_\_\_\_\_\_\_\_\_\_

Microsoft Forefront UAG – Forefront UAG monitoring and debugging – part I

### **Abstract**

This is a two part article series. In the first article we will talk about monitoring techniques in Forefront UAG to monitor user sessions, network traffic and many more. In part II of this article series will go deeper into Forefront UAG debugging and tracing capabilities.

### **Let's begin**

Forefront UAG has some built in capabilities for monitoring the functionality of Forefront UAG and to monitor users accessing the Forefront UAG trunks.

The first step in monitoring Forefront UAG is to keep an eye on the Forefront TMG and Forefront UAG services.

The following table lists all required Forefront TMG services which should be monitored carefully.

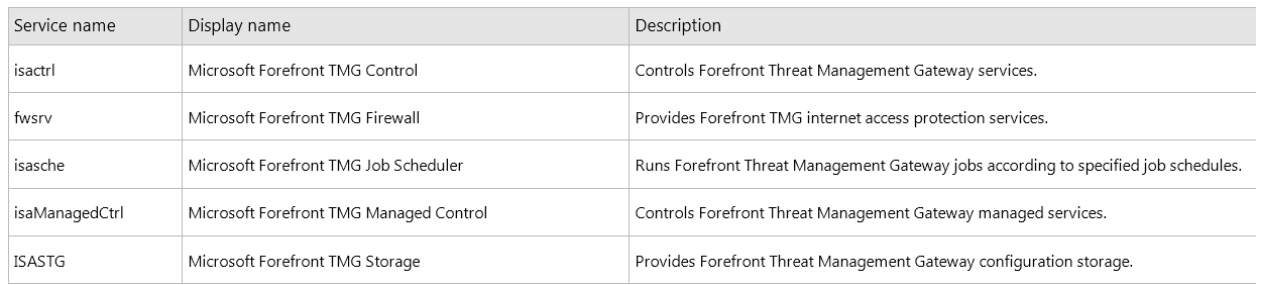

Table 1: Forefront TMG services (source: http://technet.microsoft.com/en-us/library/ff607335.aspx)

# Table 2 lists all required Forefront UAG services.

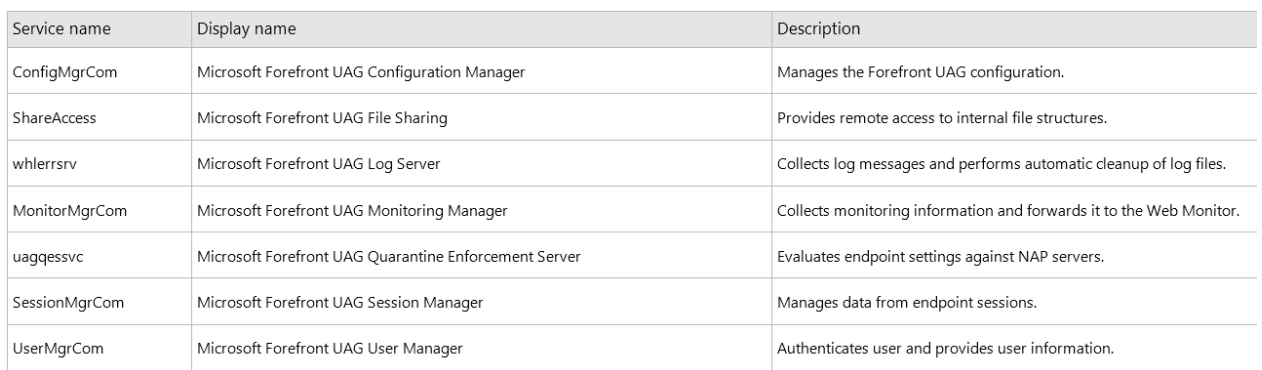

Table 2: Forefront UAG services (source: http://technet.microsoft.com/en-us/library/ff607335.aspx)

If you use the Microsoft System Center Operations Manager it is possible to monitor the Forefront TMG and UAG services and many more with SCOM and the help of TMG and UAG SCOM management [packs.](http://technet.microsoft.com/de-de/library/ff404176.aspx)

#### **Event logging**

Forefront UAG and TMG stores many events in the Windows Server 2008 R2 event log and in addition it is possible to configure the Forefront UAG own monitoring. To configure general event logging in Forefront UAG start the UAG management console and navigate to *Admin* – *Event Log Settings*.

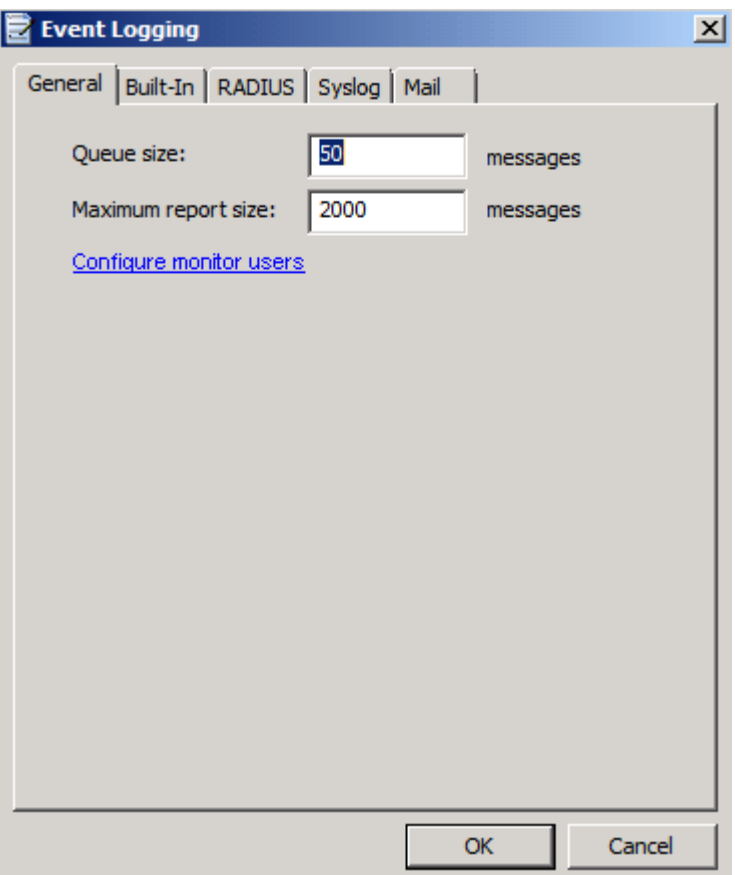

Figure 1: Configure Forefront UAG logging

Forefront UAG has some built in log files which can be configured in the Forefront UAG management console as shown in the following screenshot.

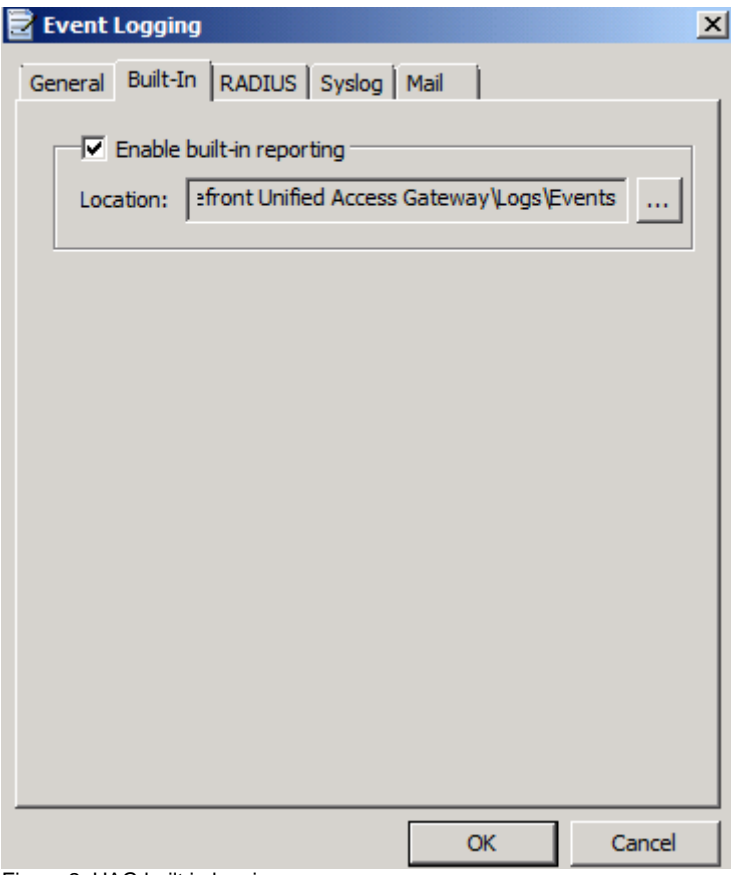

Figure 2: UAG built in logging

The ConfigMessages log file shows the same content as the Forefront UAG Activation monitor. We will talk about the Forefront UAG Activation Monitor later in this article.

**ConfigMessages - Notepad**  $\mathbb{Z}$   $\times$ File Edit Format View Help March 28, 2012 09:27:51 Information Creating di<br>Forefront Unified Access Gateway\von\conf\WebSites\portal].<br>March 28, 2012 09:27:51 Information Creating th<br>March 28, 2012 09:27:51 Information Setting IP Creating directory [C:\Program Files\Microsoft  $\overline{\phantom{a}}$ creating the web site [portal].<br>Setting IP 212.212.20.230:80,443 for the Web site portal. porta...<br>March 28, 2012 09:27:51 Information The virtual directory for portal [portal] was example 28, 2012<br>
Strated Successfully.<br>
March 28, 2012 09:27:51 Information<br>
March 28, 2012 09:27:51 Information<br>
March 28, 2012 09:27:51 Information Running custom scripts. Numming custom Scriptor.<br>Whiting the DirectAccess.<br>Waiting for TMG to finish provisioning NLB settings.<br>March 28, 2012 09:27:52 Information There were no changes made to the UAG DirectAccess March 28, 2012 09:27:52 Information<br>
March 28, 2012 09:27:52 Information<br>
March 28, 2012 09:27:52 Information<br>
Modifying the following registry settings:<br>
SOFTWARE\WhaleCom\e-Gap\common\GUI\LastGoFile' to [C:\Program Files Verifying connectivity to all Forefront UAG array members.<br>March 28, 2012 09:27:53 Information Waiting for TMG storage to synchronize. \*\*\* A new application started. The current working file<br>March 31, 2012 13:46:13 Information<br>name is 'C:\Program Files\Microsoft Forefront Unified Access Gateway\common\conf\UAG.egf'.<br>March 31, 2012 13:46:13 Information<br>\*\*\*\*\*\*\* \*\*\* March 31, 2012 13:46:16 Information The array manager server verified the availability of all array members. Total array members: 2. \*\*\* \*\*\* April 01, 2012 13:33:04 Information The array manager server verified the availability of all array members. Total array members: 2.  $\overline{\phantom{a}}$ 

Figure 3: UAG ConfigMessages

The Builtin logs of Forefront UAG can be very helpful for troubleshooting Forefront UAG and they are also very helpful for a better understanding how Forefront UAG works under the hood. You can find the builtIn log file in Logs - Events directory under the Forefront UAG installation directory.

| <b>N</b> Events                                            | $  B $ $\times$                                                                                                    |                  |                      |                 |                                |  |  |  |  |  |
|------------------------------------------------------------|----------------------------------------------------------------------------------------------------|------------------|----------------------|-----------------|--------------------------------|--|--|--|--|--|
|                                                            | <b>PO</b><br>▼ Computer ▼ Local Disk (C:) ▼ Program Files ▼ Microsoft Forefront Unified Access Gateway ▼ logs ▼ Events<br>$-2$<br><b>Search Events</b> |                  |                      |                 |                                |  |  |  |  |  |
| Open $\blacktriangledown$<br>Organize $\blacktriangledown$ | New folder<br>Print                                                                                                    |                  |                      |                 | 胆 ▼<br>$\circledcirc$<br>n Fil |  |  |  |  |  |
| <b>Except</b> Favorites                                    | Name $-$                                                                                                    | Date modified    | Type                 | <b>Size</b>     |                                |  |  |  |  |  |
| Desktop                                                    | UAG3.BuiltinLog.default.01.03.12-07-35-43                                                                                                    | 01.03.2012 15:36 | <b>Text Document</b> | 91 KB           |                                |  |  |  |  |  |
| Downloads                                                  | UAG3.BuiltinLog.default.01.03.12-19-34-51                                                                                                    | 01.03.2012 19:37 | <b>Text Document</b> | 3 KB            |                                |  |  |  |  |  |
| Recent Places                                              | UAG3.BuiltinLog.default.01.04.12-08-59-47                                                                                                    | 01.04.2012 13:31 | <b>Text Document</b> | 3 KB            |                                |  |  |  |  |  |
| Libraries                                                  | UAG3.BuiltinLog.default.02.03.12-07-40-24                                                                                                    | 02.03.2012 14:57 | <b>Text Document</b> | 82 KB           |                                |  |  |  |  |  |
| Documents                                                  | UAG3.BuiltinLog.default. 15.02. 12-11-25-52                                                                                                    | 15.02.2012 11:26 | <b>Text Document</b> | 1 KB            |                                |  |  |  |  |  |
| $\mathbb{D}$ Music                                         | UAG3.BuiltinLog.default. 16.02. 12-06-40-25                                                                                                    | 16.02.2012 06:42 | <b>Text Document</b> | 3 KB            |                                |  |  |  |  |  |
| <b>Pictures</b>                                            | UAG3.BuiltinLog.default. 16.02. 12-06-44-48                                                                                                    | 16.02.2012 06:50 | <b>Text Document</b> | 5 <sub>KB</sub> |                                |  |  |  |  |  |
| <b>Ed</b> Videos                                           | UAG3.BuiltinLog.default. 16.02. 12-12-24-05                                                                                                    | 16.02.2012 12:26 | <b>Text Document</b> | 3 KB            |                                |  |  |  |  |  |
|                                                            | UAG3.BuiltinLog.default. 16.03. 12-06-16-55                                                                                                    | 16.03.2012 06:19 | <b>Text Document</b> | 3 KB            |                                |  |  |  |  |  |
| Computer<br>Local Disk (C:)                                | UAG3.BuiltinLog.default. 16.03. 12-06-40-43                                                                                                    | 16.03.2012 06:43 | <b>Text Document</b> | 3 KB            |                                |  |  |  |  |  |
| DVD Drive (D:) Label I:                                    | UAG3.BuiltinLog.default. 16.03. 12-17-45-06                                                                                                    | 16.03.2012 18:11 | <b>Text Document</b> | <b>18 KB</b>    |                                |  |  |  |  |  |
|                                                            | UAG3.BuiltinLog.default. 18.02. 12-16-32-02                                                                                                    | 18.02.2012 16:34 | <b>Text Document</b> | 3 KB            |                                |  |  |  |  |  |
| <b>Network</b>                                             | UAG3.BuiltinLog.default. 18.03.12-15-26-52                                                                                                    | 18.03.2012 15:49 | <b>Text Document</b> | 9 KB            |                                |  |  |  |  |  |
|                                                            | UAG3.BuiltinLog.default. 19.03.12-08-59-53                                                                                                    | 19.03.2012 09:02 | <b>Text Document</b> | 3 KB            |                                |  |  |  |  |  |
|                                                            | UAG3.BuiltinLog.default.20.03.12-14-22-28                                                                                                    | 20.03.2012 14:38 | <b>Text Document</b> | 173 KB          |                                |  |  |  |  |  |
|                                                            | UAG3.BuiltinLog.default.20.03.12-18-35-37                                                                                                    | 20.03.2012 18:38 | <b>Text Document</b> | 3 KB            |                                |  |  |  |  |  |
|                                                            | UAG3.BuiltinLog.default.21.03.12-05-50-31                                                                                                    | 21.03.2012 09:31 | <b>Text Document</b> | <b>41 KB</b>    |                                |  |  |  |  |  |
|                                                            | UAG3.BuiltinLog.default.22.03.12-07-49-09                                                                                                    | 22.03.2012 07:51 | <b>Text Document</b> | 3KB             |                                |  |  |  |  |  |
|                                                            | UAG3.BuiltinLog.default.22.03.12-17-15-46                                                                                                    | 22.03.2012 17:16 | <b>Text Document</b> | 2 <sub>KB</sub> |                                |  |  |  |  |  |
|                                                            | UAG3.BuiltinLog.default.22.03.12-17-22-28                                                                                                    | 22.03.2012 17:24 | <b>Text Document</b> | 3 KB            |                                |  |  |  |  |  |
|                                                            | UAG3.BuiltinLog.default.24.03.12-11-28-50                                                                                                    | 24.03.2012 11:31 | <b>Text Document</b> | 3KB             |                                |  |  |  |  |  |
|                                                            | UAG3.BuiltinLog.default.27.03.12-19-54-32                                                                                                    | 27.03.2012 19:57 | <b>Text Document</b> | 3KB             |                                |  |  |  |  |  |
|                                                            | UAG3.BuiltinLog.default.28.03.12-06-04-40                                                                                                    | 28.03.2012 07:05 | <b>Text Document</b> | 8KB             |                                |  |  |  |  |  |
|                                                            | UAG3.BuiltinLog.default.28.03.12-07-09-53                                                                                                    | 28.03.2012 08:23 | <b>Text Document</b> | 7 <sub>KB</sub> |                                |  |  |  |  |  |
|                                                            | UAG3.BuiltinLog.default.28.03.12-09-11-22                                                                                                    | 28.03.2012 09:11 | <b>Text Document</b> | 2KB             |                                |  |  |  |  |  |

Figure 4: UAG builtin logfiles

Administrators are able to filter Forefront UAG messages to reduce the amount of displayed events in the event viewer or the message window in the Forefront UAG management console.

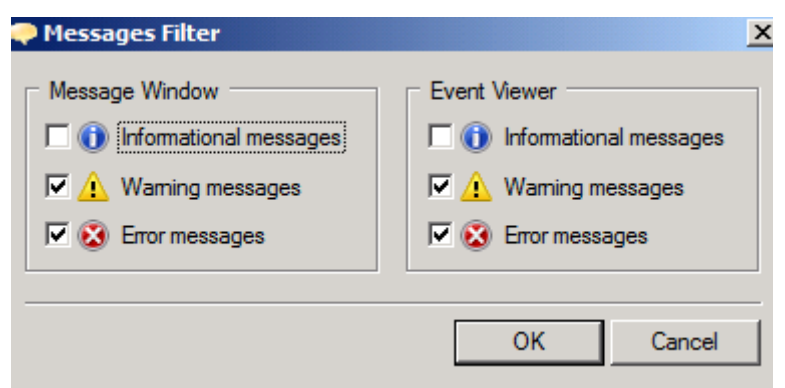

Figure 5: UAG message filter

#### **Forefront UAG Web Monitor**

The Forefront UAG Web Monitor should be the first place for Forefront UAG Administrators to monitor the Forefront UAG Server. The Web Monitor is divided into different monitors. You are able to monitor the Active Sessions of users which are connected to the Forefront UAG portal trunks. You are also able to monitor the sessions for published applications in a Forefront UAG portal trunk and if you configured Forefront UAG for DirectAccess it is also possible to monitor the active DirectAccess sessions and to get an overwiev about the Forefront UAG DirectAccess state on the Forefront UAG Server. If you configured Forefront UAG as an array you are able to monitor the state of the Forefront UAG array.

| Microsoft Forefront Unified Access Gateway - Web Monitor - Windows Internet Explorer                                                                                                    |                                                                                                    |                                                                  |                                 |                       |                               | $-1$ $\mathbb{Z}$ $\times$ |
|----------------------------------------------------------------------------------------------------|----------------------------------------------------------------------------------------------------|------------------------------------------------------------------|---------------------------------|-----------------------|-------------------------------|----------------------------|
| http://localhost:50002/                                                                                                    |                                                                                                    | $\boxed{\mathbf{p} \mathbf{F} \mathbf{B} \mathbf{F} \mathbf{X}}$ | Microsoft Forefront Unified A X |                       |                               | 而众感                        |
| <b>Web Monitor</b>                                                                                                    | <b>Session Monitor - Current Status</b>                                                                                                    |                                                                  |                                 |                       | Server time: 04/01/2012 13:36 | Ø                          |
| <b>Session Monitor</b><br><b>y</b> Current Status<br>屙<br><b>Active Sessions</b>                                                                                                    | Unable to display chart.<br>JVM (Java Virtual Machine) is either not installed on your computer, or is not enabled.<br>Please make sure that the JVM is properly installed and enabled. |                                                                  |                                 |                       |                               |                            |
| $\mathbb{R}$<br><b>Statistics</b>                                                                                                    |                                                                                                    |                                                                  |                                 | 2x                    |                               |                            |
| <b>Application Monitor</b>                                                                                                    | <b>Trunk Name ▲</b>                                                                                                    | <b>Authenticated Sessions</b>                                    | <b>Unauthenticated Sessions</b> | <b>Total Sessions</b> |                               |                            |
| <b>Current Status</b><br>9<br>屙<br><b>Active Sessions</b>                                                                                                    | ╱<br>portal (S)                                                                                                    | 0                                                                | 0                               | $\overline{0}$        |                               |                            |
| <b>Statistics</b>                                                                                                    | ∼<br><b>All Trunks</b>                                                                                                    | $\bf{0}$                                                         | $\bf{0}$                        | 0                     |                               |                            |
| <b>User Monitor</b><br>Current Status<br>匾<br><b>Active Sessions</b><br><b>Statistics</b><br><b>DirectAccess Monitor</b><br><b>图 Current Status</b><br>匾<br><b>Active Sessions</b><br><b>Farm Monitor</b><br><b>Q</b> Current Status<br><b>Array Monitor</b><br><b>A</b> Current Status<br><b>Event Viewer</b><br><b>Le</b> All |                                                                                                    |                                                                  |                                 |                       |                               |                            |
| J System<br>8<br>Security<br><b>E</b> Session<br><b>卷 Application</b><br><b>Event Query</b><br>NAP Troubleshooting<br>$\blacktriangleright$<br>◂                                                                                                    |                                                                                                    |                                                                  |                                 |                       |                               |                            |

Figure 6: Forefront UAG Web Monitor

With the Web Monitor you are able to filter all Forefront UAG messages for different trunks and Forefront UAG categories.

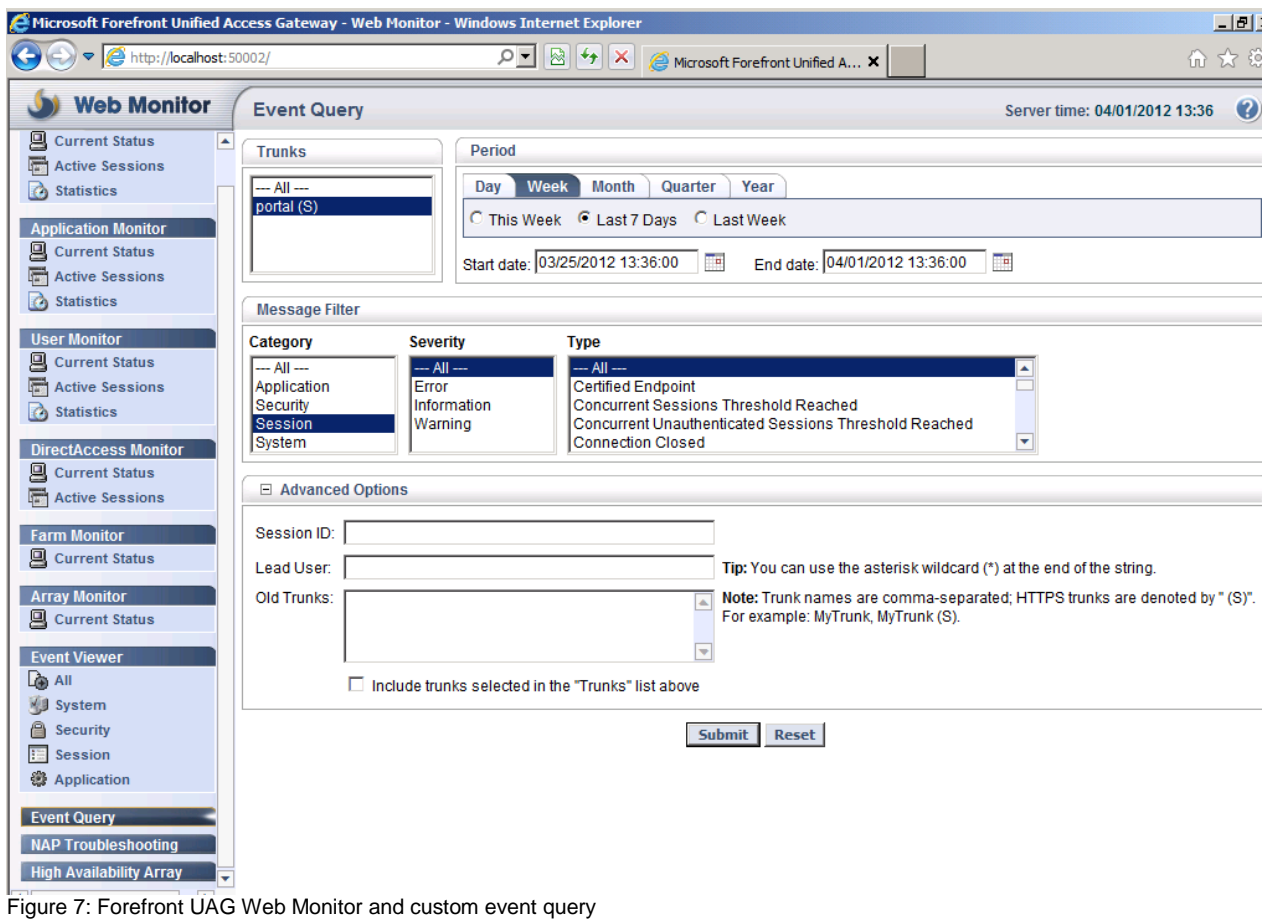

The Forefront UAG Web Monitor also allows you to filter / display Forefront UAG events. It is possible to filter events in Forefront UAG for the System, Security, Application and Session as shown in the following screenshot.

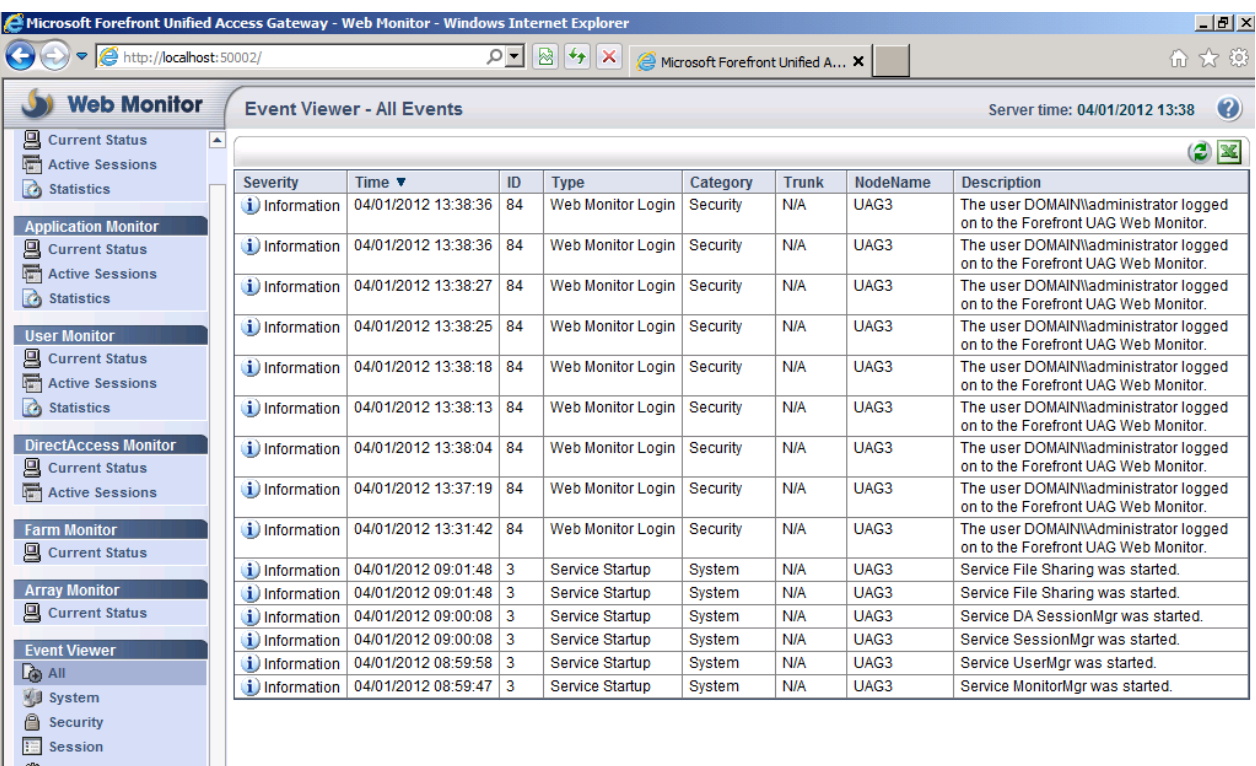

**Application**<br>Figure 8: Forefront UAG Event Viewer

# **Forefront UAG Activation Monitor**

The Forefront UAG Activation monitor monitors all synchronization activities between the different Forefront UAG components and the underlying Forefront TMG Server. Forefront UAG synchronizes the configuration change made in Forefront UAG with Forefront TMG. The UAG Activation Monitor should always be used to see if configuration changes in Forefront UAG are sucessfully applied to the different Forefront UAG components and the Forefront TMG configuration.

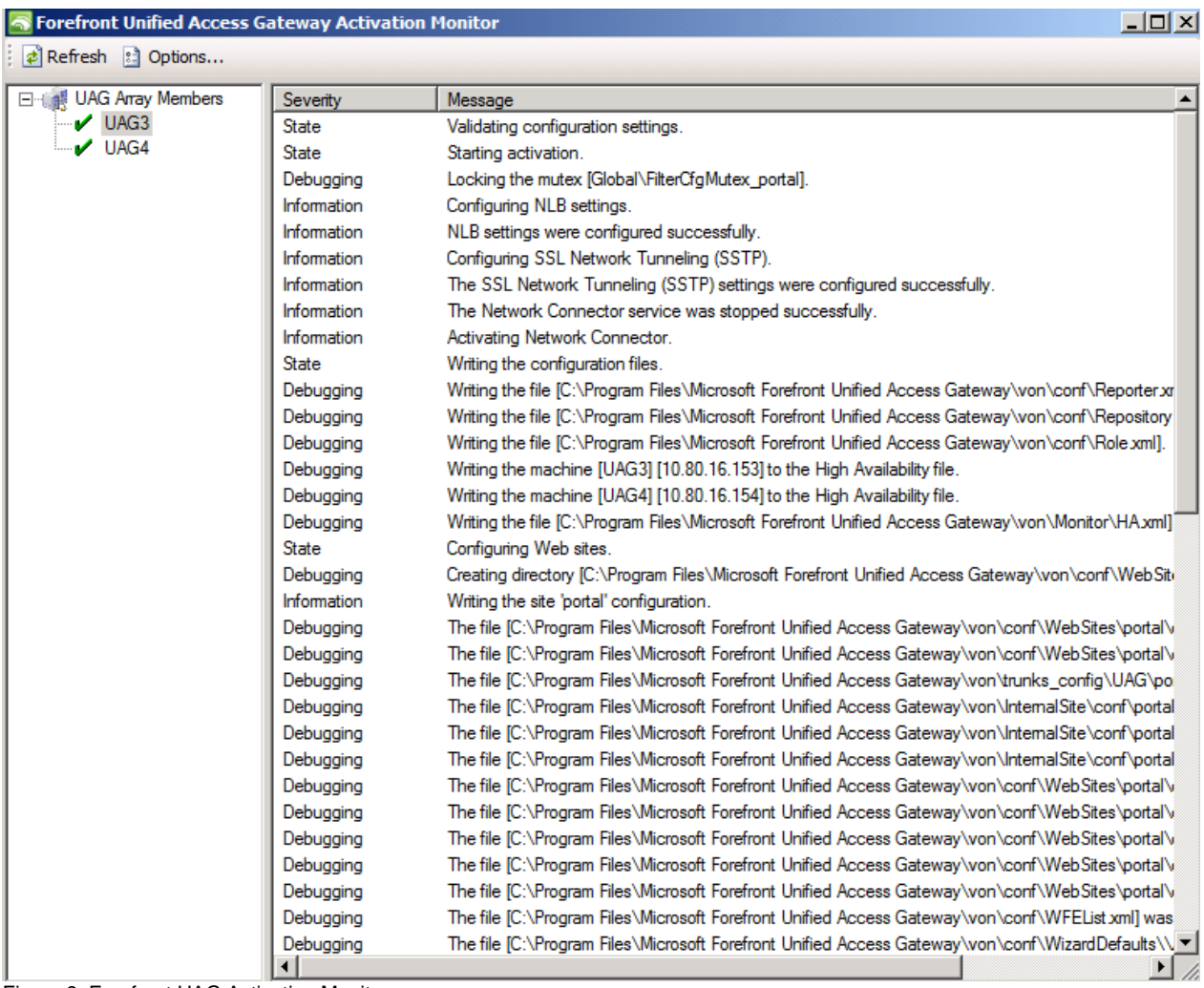

Figure 9: Forefront UAG Activation Monitor

At the end of the following screesnhot you can see the integration between Forefront UAG and Forefront TMG. Forefront UAG synchronizes the configuration with the Forefront TMG storage (AD-LDS) and after that you see the message that the Forefront UAG activation was successfully.

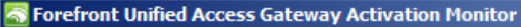

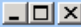

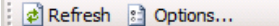

| <b>IN UAG Array Members</b><br>Severity | Message                                                                                             |  |  |  |  |
|-----------------------------------------|----------------------------------------------------------------------------------------------------|--|--|--|--|
| $U$ UAG3<br>Debugging                   | The file [C:\Program Files\Microsoft Forefront Unified Access Gateway\von\conf\Site.xml] was writt  |  |  |  |  |
| $U$ UAG4<br>Debugging                   | The file [C:\Program Files\Microsoft Forefront Unified Access Gateway\von\conf\Acl xml] was writte  |  |  |  |  |
| Debugging                               | The file [C:\Program Files\Microsoft Forefront Unified Access Gateway\von\conf\Policy.xml] was will |  |  |  |  |
| Debugging                               | The file [C:\Program Files\Microsoft Forefront Unified Access Gateway\von\conf\Resources.xml] w     |  |  |  |  |
| Debugging                               | The file [C:\Program Files\Microsoft Forefront Unified Access Gateway\von\conf\WFLB.xml] was w      |  |  |  |  |
| Debugging                               | The file [C:\Program Files\Microsoft Forefront Unified Access Gateway\common\conf\nap.xml] was      |  |  |  |  |
| Debugging                               | The portal container [C:\Program Files\Microsoft Forefront Unified Access Gateway\von\PortalHom     |  |  |  |  |
| Debugging                               | Writing the Trace parameter [high water] [100].                                                     |  |  |  |  |
| Debugging                               | Writing the Trace parameter flow water] [50].                                                       |  |  |  |  |
| Debugging                               | Writing the Trace parameter [instances_kept] [3].                                                   |  |  |  |  |
| State                                   | Writing the configuration to the registry.                                                          |  |  |  |  |
| Debugging                               | Modifying the following registry settings: 'SOFTWARE\WhaleCom\e-Gap\Von\UrlFilter\WhlFiltSecul      |  |  |  |  |
| Debugging                               | Modifying the following registry settings: "SOFTWARE\WhaleCom\e-Gap\Von\UrlFilter\WhIFiltSecu"      |  |  |  |  |
| Debugging                               | Modifying the following registry settings: "SOFTWARE\WhaleCom\e-Gap\Von\UrlFilter\WhlFiltSecul      |  |  |  |  |
| Debugging                               | Modifying the following registry settings: 'SYSTEM\CurrentControlSet\Services\whlerrsrv\Parameter   |  |  |  |  |
| Debugging                               | Modifying the following registry settings: 'SOFTWARE\WhaleCom\e-Gap\Configuration\SgmAuthori        |  |  |  |  |
| Debugging                               | Initializing File Access.                                                                           |  |  |  |  |
| State                                   | Configuring IIS.                                                                                    |  |  |  |  |
| Debugging                               | Creating directory [C:\Program Files\Microsoft Forefront Unified Access Gateway\von\conf\WebSit(    |  |  |  |  |
| <b>Information</b>                      | Creating the Web site [portal].                                                                     |  |  |  |  |
| Debugging                               | Setting IP 212.212.20.230:80,443 for the Web site portal.                                           |  |  |  |  |
| Information                             | The virtual directory for portal [portal] was created successfully.                                 |  |  |  |  |
| State                                   | Running custom scripts.                                                                             |  |  |  |  |
| State                                   | Configuring DirectAccess.                                                                           |  |  |  |  |
| Information                             | Waiting for TMG to finish provisioning NLB settings                                                 |  |  |  |  |
| <b>Information</b>                      | There were no changes made to the UAG DirectAccess configuration.                                   |  |  |  |  |
| Debugging                               | Modifying the following registry settings: 'SOFTWARE\WhaleCom\e-Gap\common\GUI\LastGoFile'          |  |  |  |  |
| State                                   | {52E03E7E-92DF-477c-9F3D-97F43D01B913}                                                              |  |  |  |  |
| State                                   | Waiting for TMG storage to synchronize.                                                             |  |  |  |  |
| State                                   | TMG storage is synchronized.                                                                        |  |  |  |  |
| State                                   | Activation completed successfully.                                                                  |  |  |  |  |
|                                         |                                                                                                    |  |  |  |  |
| ⊣                                       |                                                                                                    |  |  |  |  |

Figure 10: Forefront UAG Activation Monitor

#### **Forefront TMG monitoring**

Most of the Forefront UAG configuration changes must be made through the Forefront UAG management console and the Forefront UAG Web Monitor is a great resource for monitoring Forefront UAG activities but if you must have access to live logging activities for troubleshooting access from external clients to the Forefront UAG Server you must use the Forefront TMG live logging capabilities to see the allowed/denied network traffic from external clients as shown in the following screenshot.

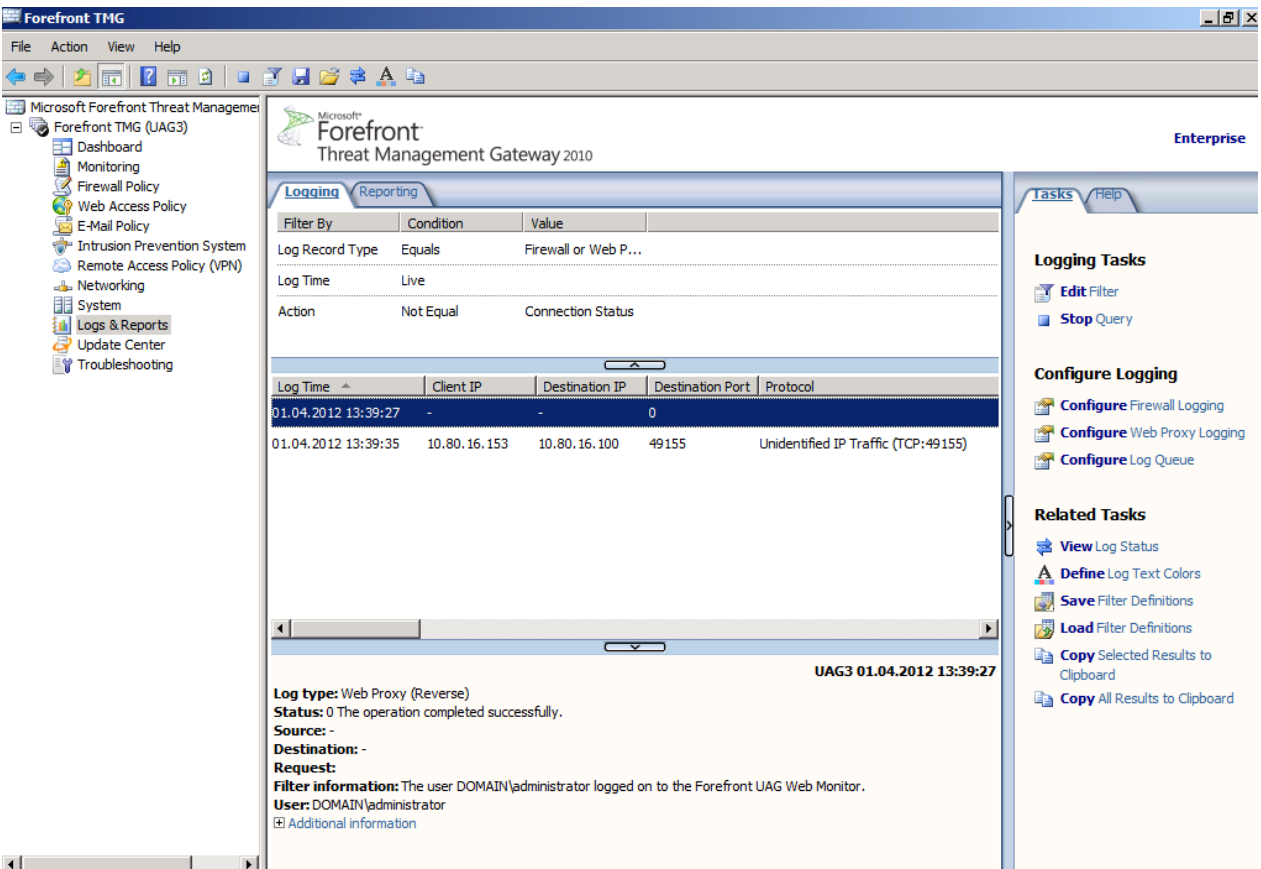

Figure 11: Forefront TMG live logging

## **Conclusion**

In this article I tried to give you some helpful information how to monitor your Forefront UAG Server environment, how to monitor user sessions and how to use Forefront TMG for live logging Forefront UAG traffic. In part II of this article series will go deeper into Forefront UAG debugging and tracing capabilities.

#### **Related links**

Monitoring the status of Forefront UAG services <http://technet.microsoft.com/en-us/library/ff607335.aspx> Monitoring Forefront UAG DirectAccess SP1 <http://technet.microsoft.com/en-us/library/gg313780.aspx> Planning for monitoring and logging <http://technet.microsoft.com/en-us/library/dd897042.aspx> Microsoft Forefront UAG – Overview of Microsoft Forefront UAG [http://www.isaserver.org/tutorials/Microsoft-Forefront-UAG-Overview-Microsoft-](http://www.isaserver.org/tutorials/Microsoft-Forefront-UAG-Overview-Microsoft-Forefront-UAG.html)[Forefront-UAG.html](http://www.isaserver.org/tutorials/Microsoft-Forefront-UAG-Overview-Microsoft-Forefront-UAG.html) Forefront UAG technical overview <http://technet.microsoft.com/en-us/library/ee690443.aspx>